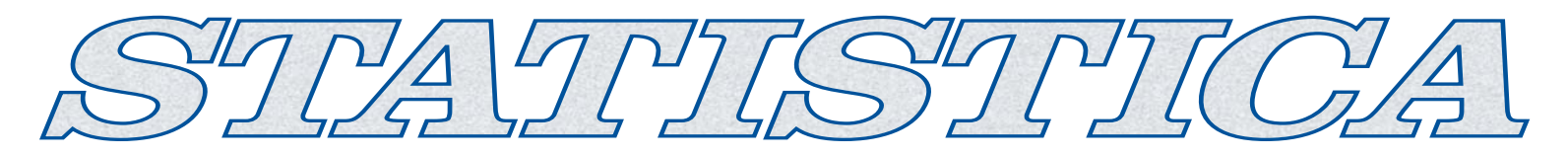

# **SEDAS NETWORK INSTALLATION INSTRUCTIONS**

### **Notes:**

- **1. The installation of network** *SEDAS* **entails three parts: a) A server installation, b) an optional database installation, and c) workstation installations on each of the client machines. The program will not function if the client installations are not completed.**
- **2. Users running Windows NT, 2000, or XP on their client machines must login with Administrator permissions to complete the client installation. The installation makes necessary changes to the system. If the user is prompted to reboot during the installation, he/she must login with Administrator permissions after rebooting to successfully complete the installation.**
- **3. If you have a previous version of** *SEDAS* **(or** *SENS***) already on your computer, please use Control Panel Add/Remove Programs to uninstall the old program. This will ensure that data files created with earlier versions of** *SEDAS* **(or** *SENS***) will remain intact. Once this is complete, please proceed with the following instructions for installation.**

### **Server Installation Server Installation**

- 1. Before beginning the Installation process, create a common mapped drive to the folder where you will be installing the server files. **Note: The mapped drive letter must be available to all subsequent workstations where** *SEDAS* **will be installed. These workstations must use the same drive letter mapped to the same location and level as the mapped drive for the server.**
- 2. Ensure that no other applications are running.
- 3. Insert the *STATISTICA* CD in the CD-ROM drive. The installation process should begin automatically. If the CD does not auto-start, browse the CD and double-click on *Setup.exe*.
- 4. The *STATISTICA* installation screen will appear. Click on *Install STATISTICA*.
- 5. The Welcome screen will appear. Click the *Next* button.
- 6. In the CD Key / Net ID dialog, enter the CD key and Net ID in the appropriate boxes. You will find the keys on a sticker on the back of the CD case, below the serial number. Click *Next* to continue.
- 7. In the Date Code dialog, enter the Date Code. You will find the code on a sticker on the back of the CD case. Click *Next* to continue.
- 8. In the License Key dialog, enter the License Key in the appropriate boxes. You will find the key on a sticker on the back of the CD case. Click *Next* to continue.
- 9. Read the StatSoft software license agreement, and then click *Yes* if you agree with the terms and wish to continue the installation process.
- 10. In the choose folder dialog, choose the mapped drive you created at the beginning of the installation by either typing in the drive letter, or selecting it from the tree view. When you have chosen your installation drive, click *OK*.
- 11. To install to the selected destination, click *Next* on the Choose Destination Location dialog.
- 12. In the Product Serial Number dialog, enter your Serial Number in the box. You will find the Serial Number on a sticker on the back of the CD case. Click *Next* to continue.
- 13. In the Select Components screen, you will be shown the components that you will be installing to the server. Note that the Multimedia files are movies and demonstrations of *STATISTICA*, which will be installed to the server, and can then be viewed from any workstation. Click *Next* to continue.
- 14. In the Network Path License File dialog, you will be prompted for the location to place the *STATISTICA* licensing configuration file. This is the licensing file that will keep track of how many workstations are installed. It must be shared, and all workstations must have full control (read, write, and execute permissions) of this file. The relative path information must also be correct for all workstations.
- 15. To begin copying files to your machine, click *Next*.
- 16. After the files have been copied to your machine, you should then receive a message stating that the installation is complete. Click *Finish* to complete the server installation process.

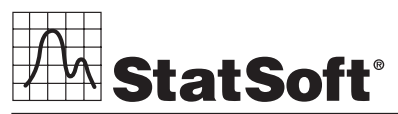

**2300 E. 14th St. • Tulsa, OK 74104 • USA • (918) 749-1119 • Fax: (918) 749-2217 • info@statsoft.com • www.statsoft.com**

**Australia: StatSoft Pacific Pty Ltd. Brazil: StatSoft Brazil Ltda. Czech Republic: StatSoft Czech Rep. s.r.o. France: StatSoft France** 

**Germany: StatSoft GmbH Hungary: StatSoft Hungary Ltd. Israel: StatSoft Israel Ltd. Italy: StatSoft Italia srl**

**Japan: StatSoft Japan Inc. Korea: StatSoft Korea Netherlands: StatSoft Benelux BV Poland: StatSoft Polska Sp. z o. o.**

**Portugal: StatSoft Iberica Ltda. Russia: StatSoft Russia Singapore: StatSoft Singapore S. Africa: StatSoft S. Africa (Pty) Ltd.**

**Spain: StatSoft Espana Sweden: StatSoft Scandinavia AB Taiwan: StatSoft Taiwan UK: StatSoft Ltd.** 

### **Database Setup**

**Note: If you choose to install to SQL Server, Oracle, or any DBMS other than Access, you must create a database on which to place the** *SEDAS* **schema. The user permissions for installing to this database must be such that the user can create tables, views, and indices, and be able to select, insert, update, and delete records in the tables and views.** 

If the database install process fails at any point, it is necessary to return the system to the state in which it was before the Database Setup began, i.e. no schema or data written or database connectivity information will be persistent unless the database installation process has completed successfully.

- 1. Ensure that no other programs are running.
- 2. Locate the Database Setup folder by selecting the drive letter where the Server files were installed.
- 3. Double-click the *Setup.exe* file located in the Database Setup folder.
- 4. The Database Setup screen will appear. It will first prompt you to choose the type of installation: either create a new *SEDAS* database, or use an existing *SEDAS* database.
- 5. Select the Database Management System of your choice.

#### A. **Access**

*Create New:* If you choose to install to Access Database, in the Select Destination Folder Dialog, specify the path where this database will be installed. To install to the default location, click *Next*. To install to a different destination, click *Browse*, select another destination, and click *Next*.

Setup will then create the database, Sedas.mdb, in the specified location using the *SEDAS* schema. If a previous Sedas.mdb existed in the specified location, setup will create a backup of this database.

*Use Existing:* If you choose to install to Access Database, in the Select Destination Folder Dialog specify the path where this database is located. Click *Browse* to select the path to the existing database. The path will be initially set to the assumed default. Once the appropriate path is defined, click *Next*.

#### B. **SQL Server**

*Create New:* If you choose to install to SQL Server Database, in the Data Link Properties Dialog - Provider tab, select the Microsoft OLE DB Provider for SQL Server, and click *Next*.

In the Data Link Properties Dialog, on the Connection tab, enter or select the server name where the SQL Server Database is located, enter the information required to gain access to the server, and select the database on the server where the *SEDAS* schema will be applied. Click *Test Connection* to ensure that the connection information is correct. If the test connection is successful, click *OK* to apply the connection information. If the test is unsuccessful, verify that the connection information is correct and try again.

*Use Existing:* If you choose to install to SQL Server Database, in the Data Link Properties Dialog, on the Provider tab, select the Microsoft OLE DB Provider for SQL Server, and click *Next*.

In the Data Link Properties Dialog - Connection tab, enter or select the server name where the SQL Server Database is located, enter the information required to gain access to the server, and select the database on the server where the *SEDAS* schema will be applied. Click *Test Connection* to ensure that the connection information is correct. If the test connection is successful, click *OK* to apply the connection information. If the test is unsuccessful, verify that the connection information is correct and try again.

#### C. **Oracle**

Client version 8.01 or less

*Create New:* If you choose to install to Oracle Database, in the Data Link Properties Dialog, on the Provider tab, select the Microsoft OLE DB Provider Oracle, and click *Next*.

In the Data Link Properties Dialog, on the Connection tab, enter the name of the server where the Oracle Database is located and enter the information required to gain access to the database. Click *Test Connection* to ensure that the connection information is correct. If the test connection is successful, click *OK* to apply the connection information. If the test is unsuccessful, verify that the connection information is correct and try again.

*Use Existing:* If you choose to install to Oracle Database, in the Data Link Properties Dialog, on the Provider tab, select the Microsoft OLE DB Provider Oracle, and click *Next*.

In the Data Link Properties Dialog, on the Connection tab, enter the name of the server where the Oracle Database is located and enter the information required to gain access to the database. Click *Test Connection* to ensure that the connection information is correct. If the test

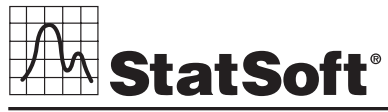

**2300 E. 14th St. • Tulsa, OK 74104 • USA • (918) 749-1119 • Fax: (918) 749-2217 • info@statsoft.com • www.statsoft.com**

**Australia: StatSoft Pacific Pty Ltd. Brazil: StatSoft Brazil Ltda. Czech Republic: StatSoft Czech Rep. s.r.o. France: StatSoft France** 

**Germany: StatSoft GmbH Hungary: StatSoft Hungary Ltd. Israel: StatSoft Israel Ltd. Italy: StatSoft Italia srl**

**Japan: StatSoft Japan Inc. Korea: StatSoft Korea Netherlands: StatSoft Benelux BV Poland: StatSoft Polska Sp. z o. o.**

**Portugal: StatSoft Iberica Ltda. Russia: StatSoft Russia Singapore: StatSoft Singapore S. Africa: StatSoft S. Africa (Pty) Ltd.**

**Spain: StatSoft Espana Sweden: StatSoft Scandinavia AB Taiwan: StatSoft Taiwan UK: StatSoft Ltd.** 

connection is successful, click *OK* to apply the connection information. If the test is unsuccessful, verify that the connection information is correct and try again.

Client version 8.1 or greater

*Create New:* If you choose to install to Oracle Database, in the Data Link Properties Dialog, on the Provider tab, select the Oracle Provider for OLE DB, and click *Next*.

In the Data Link Properties Dialog, on the Connection tab, enter the name of the Oracle Database service and enter the information required to gain access to the database. Click *Test Connection* to ensure that the connection information is correct. If the test connection is successful, click *OK* to apply the connection information. If the test is unsuccessful, verify that the connection information is correct and try again.

*Use Existing:* If you choose to install to Oracle Database, in the Data Link Properties Dialog, on the Provider tab, select the Oracle Provider for OLE DB, and click *Next*.

In the Data Link Properties Dialog, on the Connection tab, enter the name of the Oracle Database service and enter the information required to gain access to the database. Click *Test Connection* to ensure that the connection information is correct. If the test connection is successful, click *OK* to apply the connection information. If the test is unsuccessful, verify that the connection information is correct and try again.

- D. If you choose to install to another database, please contact StatSoft for Technical support.
- 6. You should then receive a message stating that the installation is complete. Click Finish to complete the database installation process.

## **Workstation Installation**

- 1. Ensure that no other applications are running.
- 2. Before beginning the Installation process for the workstation, create a common mapped drive to the location where the server files were installed.

#### **Note: The mapped drive on the workstation must be the same drive letter mapped to the same location and level as the mapped drive for the server.**

- 3. Using the mapped drive letter, locate the Setup subfolder. Double-click the *Setup.exe* file located in the Setup subfolder.
- 4. The welcome screen will appear. Click *Next*.
- 5. Read the software license agreement, and then click *Yes* if you agree with the terms and wish to continue the installation process.
- 6. To install to the default destination, click *Next* on the Select Destination Folder dialog. To install to a different destination, click *Browse*, select another destination, and click *Next*.
- 7. In the User Information dialog, enter the requested information in the appropriate boxes. Click *Next* to continue.
- 8. Select either Typical Setup or Custom Setup, then click *Next*. Typical Setup will install *SEDAS* with the most common options; this is recommended for most users. If you choose Typical Setup, you will be given the option to either install the Multimedia Overviews files to your hard drive, or simply view them from the installation directory. Custom Setup will allow you to choose the components you wish to install and will allow the user to redefine where to access the *STATISTICA* licensing configuration file.
- 9. If you are satisfied with all of your choices, click *Next* on the Start Copying Files dialog.
- 10. Your system files will be updated and program files will be installed. If you receive any Version Conflict messages it is recommended that you keep your existing file (click *Yes*).
- 11. If the workstation's system files need to be updated, you must restart your computer to finish the installation process. Click *Finish* on the Setup Complete dialog.
- 12. *SEDAS* requires Microsoft Data Access Components (MDAC) version 2.1. If the workstation did not have MDAC 2.1 (or higher) installed, its setup process will be started when the computer restarts. To complete this setup process, you must restart you computer once more.
- 13. If you chose to do a Custom Setup in step 8, you will be prompted for the *SEDAS* data source file. This file, which is created by the Database Setup, contains the necessary configuration information to create an ODBC connection to the *SEDAS* database. The dialog defaults to the setup path. Click *Next* to continue and create the ODBC connection to the *SEDAS* database.
- 14. After the installation process has been completed, you will see the *STATISTICA* program group window, which will contain the appropriate *SEDAS* application shortcuts.
- 15. To start using *SEDAS*, double-click the *SEDAS* shortcut, and type in the default login name "Admin," and password "abcdef." You will then be taken to the Component Manager window.

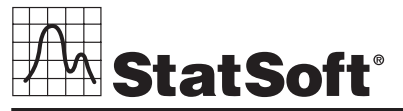

**2300 E. 14th St. • Tulsa, OK 74104 • USA • (918) 749-1119 • Fax: (918) 749-2217 • info@statsoft.com • www.statsoft.com**

**Australia: StatSoft Pacific Pty Ltd. Brazil: StatSoft Brazil Ltda. Czech Republic: StatSoft Czech Rep. s.r.o. France: StatSoft France** 

**Germany: StatSoft GmbH Hungary: StatSoft Hungary Ltd. Israel: StatSoft Israel Ltd. Italy: StatSoft Italia srl**

**Japan: StatSoft Japan Inc. Korea: StatSoft Korea Netherlands: StatSoft Benelux BV Poland: StatSoft Polska Sp. z o. o.**

**Portugal: StatSoft Iberica Ltda. Russia: StatSoft Russia Singapore: StatSoft Singapore S. Africa: StatSoft S. Africa (Pty) Ltd.** **Spain: StatSoft Espana Sweden: StatSoft Scandinavia AB Taiwan: StatSoft Taiwan UK: StatSoft Ltd.**